# Unos analitike na redu izlaznog računa

Zadnje ažurirano20/07/2023 2:35 pm CEST

Ako želimo na **Izlaznom računu** upotrebljavati više vrsta analitike kako bismo mogli dobiti prikaz pregledavanja po [zbrojevima](http://help.minimax.hr/help/zbrojevi-po-analitikama-u-izlaznim-racunima), u programu je potrebno postaviti sljedeće:

#### 1. Postavke

- 1 Odaberemo izbornik **Postavke organizacije > Organizacija.**
- 2 Kliknemo **Uredi.**
- 3 Na dijelu **Računi** dodamo oznaku na polju **Unos analitike na retku**
- **izlaznog računa**.

4 Kliknemo **Spremi**.

#### Računi

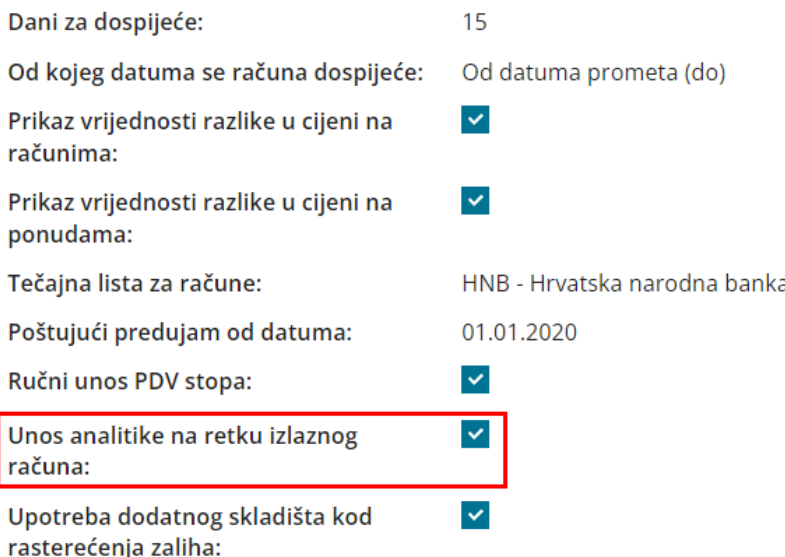

### 2. Unos analitike

Unesemo analitiku (ili više analitika) preko izbornika **Šifrarnici > [Analitike](http://help.minimax.hr/help/sifrarnik-analitike)**.

#### 3. Unos računa

1 Prilikom unosa računa prvo unesemo podatke [zaglavlja](http://help.minimax.hr/help/unos-izlaznog-racuna) izlaznog računa.

- 2 Na redu **Artikl** iz padajućeg izbornika izaberemo artikl.
- 3 Zatim na polju **Analitika** izaberemo analitku.
- 4 Ispunimo sve ostale podatke (količinu, cijenu) i **Spremimo red**.

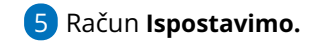

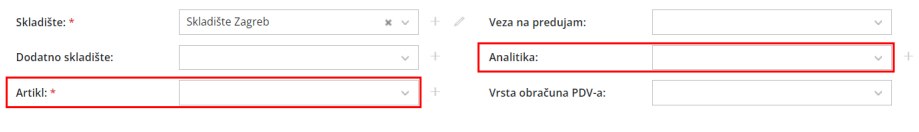

## **Što napravi program?**

Ispostavom računa program pripremi temeljnicu, na kojoj su prihodi prikazani zasebno po prethodno odabranoj analitici.